**Hentzenwerke Whitepaper Series**

# *The Ten Minute Guide to Setting Up a Linux Web Server*

**By Whil Hentzen**

**Here's a quick tutorial to the essential steps involved in setting up a Linux Web Server, using Fedora Core as an example. No explanation for any of the steps is provided; just the basic 'to do' list to install, configure and secure your Web server. For background and explanation, see the various whitepapers and Linux Transfer books found on www.linuxtransfer.com.**

Hentzenwerke Publishing, Inc. • books@hentzenwerke.com • www.hentzenwerke.com

# **1. Preface**

#### **1.1 Copyright**

Copyright 2004 Whil Hentzen. Some rights reserved. This work is licensed under the Creative Commons Attribution-NonCommercial-NoDerivs License, which basically means that you can copy, distribute, and display only unaltered copies of this work, but in return, you must give the original author credit, you may not distribute the work for commercial gain, nor create derivative works based on it without first licensing those rights from the author. To view a copy of this license, visit http://creativecommons.org/licenses/by-nc-nd/2.0/.

#### **1.2 Revisions**

#### **1.2.1 History**

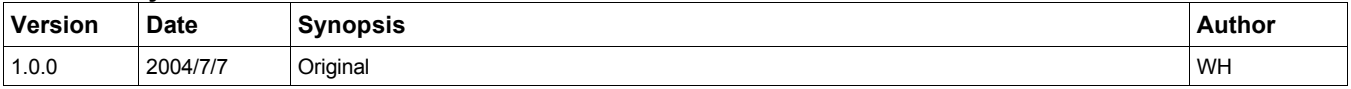

#### **1.2.2 New version**

The newest version of this document will be found at www.hentzenwerke.com.

#### **1.2.3 Feedback and corrections**

If you have questions, comments, or corrections about this document, please feel free to email me at 'books@hentzenwerke.com'. I also welcome suggestions for passages you find unclear.

#### **1.3 References and acknowledgments**

This guide is an abbreviated cookbook from the Linux Transfer for Windows Web Server Admins by Hentzenwerke authors Dee-Ann LeBlanc, Steve Suehring and AJ Prowant.

#### **1.4 Disclaimer**

No warranty! This material is provided as is, with no warranty of fitness for any particular purpose. Use the concepts, examples and other content at your own risk. There may be errors and inaccuracies that in some configurations may be damaging to your system. The author(s) disavows all liability for the contents of this document.

Before making any changes to your system, ensure that you have backups and other resources to restore the system to its state before making those changes.

All copyrights are held by their respective owners, unless specifically noted otherwise. Use of a term in this document should not be regarded as affecting the validity of any trademark or service mark. Naming of particular products or brands should not be seen as endorsements.

#### **1.5 Prerequisites**

This document was written using Fedora Core 2.0 and assumes a beginner's familiarity with use of Linux via the GUI and the Command Window. This document also assumes you're not using DHCP, as it explains how to set a static IP address.

# **2. Materials needed before you begin**

You'll need the four Fedora Core 2 CDs, a machine, an Internet connection and the IP addresses of the gateway and for the machine itself.

# **3. Install Fedora Core 2**

The installation process follows the same steps as for Fedora Core 1 (and earlier versions of Red Hat) so it's not necessary to explicitly repeat each step again. If you haven't done a FC install, see my 1/29 whitepaper on www.linuxtransfer.com. However, since this is a Web server, the choices you make in several steps are different, and those differences are explained here.

#### **3.1 Installation type**

Select the "server" installation. Fine tuning of the packages will come later.

#### **3.2 Configure partitions**

A Web server has different partition requirements than a desktop or a file server. For a machine with 26 GB of hard disk space, spread out over two drives, here's one possible configuration.

Boot is always 100 MB, unless you're so pressed for disk space that you need to reduce it further. /var/www is where Web server files go, so you'll want a lot of room there. Swap is usually twice the amount of RAM.

**hda (12 GB) - boot 100 MB - /var/www 11,000 MB - swap 500 (assuming 256 MB of RAM)**

Reserve a fair amount of space for /tmp and /var, which hold files like logs and working files. Putting each of these in its own partition means that, for example, a log file that runs out of control won't crash the rest of the system. Reserve a fair amount of space for /home. And increase that if you're going to have other people maintaining their own home directories on your Web server. The rest goes to the root partition.

**hdb (14 GB) - / 5000 - /tmp 2000 - /home 3000**

**- /var 2000**

#### **3.3 Ethernet configuration**

If you're not using DHCP, you're going to need to configure your network card manually. In the Network Configuration step, select the Edit button to the right of the Network Devices list box. You'll uncheck the "Configure using HDCP" check box, and then enter the IP Address and Netmask for your Web server computer.

Once back in the Network Configuration step, you'll select the "Set the hostname" option button to "manually", and enter the hostname for your Web server computer.

Finally, you'll enter the IP address for your Web server's gateway (often this is an IP associated with the router that the server is connecting to the Internet through), and the IP addresses for the DNS servers your Web server will be using.

You can verify and modify these settings through the System Settings | Network dialog as shown in**Figure 1**. You'll need to enter the root password in order to gain access to the dialog.

| $\Box$<br><b>Network Configuration</b>                                                                                                    |                            |        |                  |            |
|----------------------------------------------------------------------------------------------------|----------------------------|--------|------------------|------------|
| Eile<br>Profile<br>$He$ lp                                                                                                    |                            |        |                  |            |
| k<br>Kalendar<br>New                                                                                                    | Edit<br>Copy               | Delete | Activate         | Deactivate |
|                                                                                                    | Devices Hardware DNS Hosts |        |                  |            |
| You may configure network devices associated with<br>physical hardware here. Multiple logical devices can be<br>associated with a single piece of hardware. |                            |        |                  |            |
| Profile Status                                                                                                    |                            | Device | Nickname         | Type       |
| ☑                                                                                                    | N Active                   | eth0   | eth <sub>0</sub> | Ethernet   |
|                                                                                                    |                            |        |                  |            |
| Active profile: Common                                                                                                    |                            |        |                  |            |

*Figure 1. The Network Configuration dialog allows you to access and modify your network settings.*

Select the Edit button in the Network Configuration dialog to view or change the IP addresses for the computer, as shown in **Figure 2**.

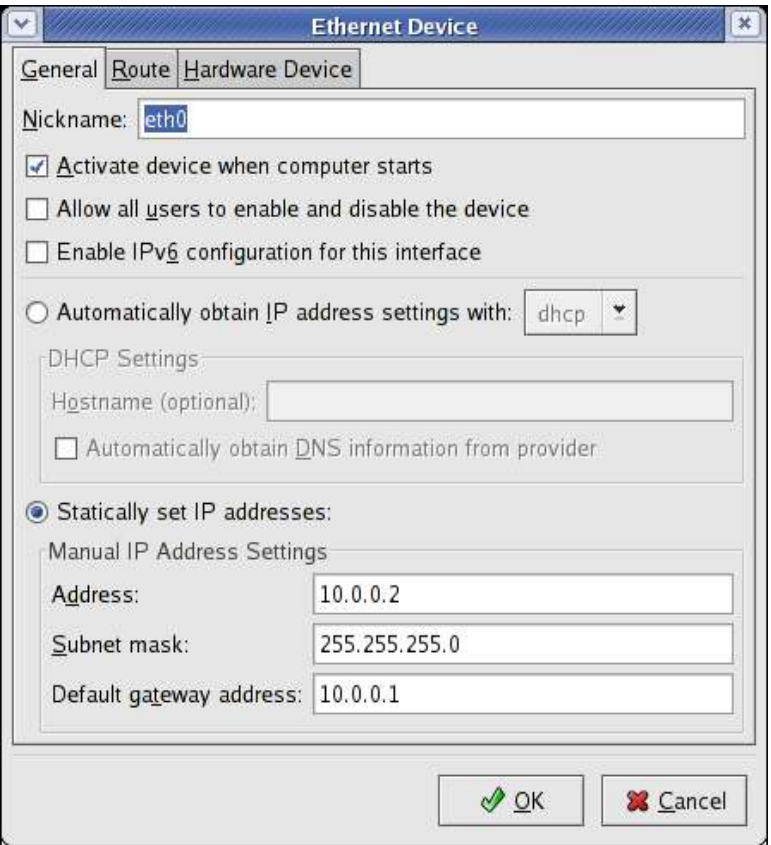

Figure 2. The General tab of the Ethernet Device dialog allows you to view and change the IP addresses *associated with the computer.*

Select the DNS tab of the Network Configuration dialog, as shown in**Figure 3**, to modify your hostname as well as your DNS settings.

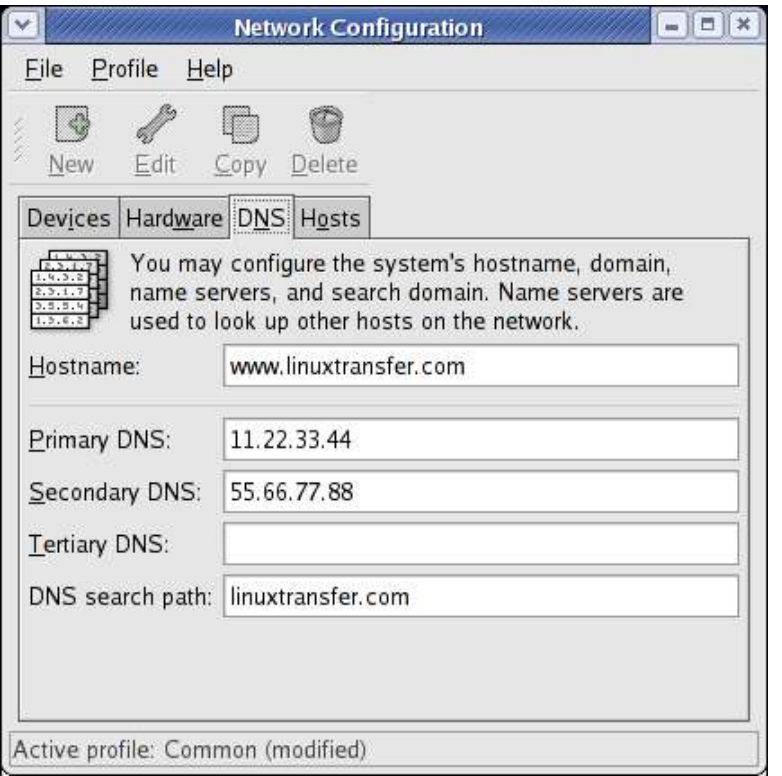

Figure 3. The DNS tab of the Network Configuration dialog allows you modify the hostname and DNS settings.

#### **3.4 Firewall and Services**

Use the Firewall Configuration dialog to set up the basic firewall for your server. First, select the "Enable firewall" choice at the top of the dialog. Second, select the 'WWW (HTTP)', 'SSH' and 'Mail (SMTP)' services. Finally, if you're going to use HTTPS, enter the text string

#### **443:tcp**

into the "Other ports" text box in order to allow HTTPS through on port 443. See**Figure 4**.

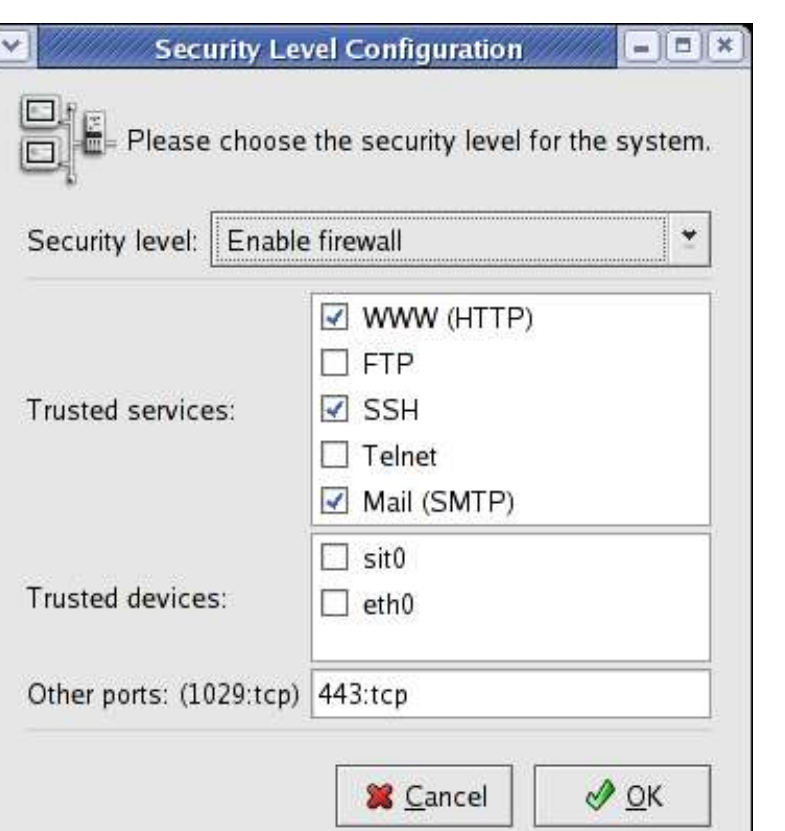

*Figure 4. The appropriate settings for setting up a firewall on your Web server.*

Also note that you'll need the "openssh-server" package for ssh.

#### **3.5 Package Group Selection**

Having selected the 'server' installation type earlier causes the following package groups to be automatically selected. (The number of packages selected out of the total number of available packages is shown in parens behind each section.)

```
text based ineternet (3/7)
server config tools (9/12)
web server tools (20/25)
winfs (2/2)
admin tools (11/12)
printing support (1/10)
```
Now go into the Web server tools section and add the following packages:

```
mod_auth_mysql
mod_auth_pgsql
php-mysql
php-pgsql
```
Now, since this is your first Web server, you'll want some extra help. Select the following sections to be installed in addition to the server defaults just discussed, and add or remove individual packages in each section as noted.

```
X Window System (33/38): No changes
Gnome (34/40): Add gqview
Kde (14/15): Add kadmin
Graphical internet (4/14): Add quanta<br>SQL database server (4/6): Add MySQL-server<br>System tools (7/22): No changes
```
# **3.6 Log file**

Once you're done with the initial installation, the installation log file is found in /root/install.log.

### **4. Get rid of unneeded services**

Open Open System Settings | Server Settings | Services, and make sure that just the following services are running (for both level 3 and 5.)

**acpid anacron atd autofs cpuspeed crond gpm httpd iptables irqbalance kudzu mdmonitor mdmpd messagebus microcode\_ctl network portmpa random rawdevices readahead readahead\_early rhnsd rpcgssd rpcidmapd rpcsvcgssd sgi\_fam smartd sshd syslog xinetd**

You may choose to turn off xinetd as well.

# **5. Test the Web server's default page**

It's time to test your Web server to see if it's actually a Web server or just a computer with grand aspirations. If you have to do your testing on the Web server machine itself, open up a browser and enter

**http://localhost/**

into the address bar.

If you've got access to a different computer - ideally on a separate line - and you've got a separate domain set up on the Internet, and pointed to the gateway IP in step 3.3, enter

**http://www.yourdomainname.com**

into the address bar. In both cases, you should see the Apache page, as shown in**Figure 5**.

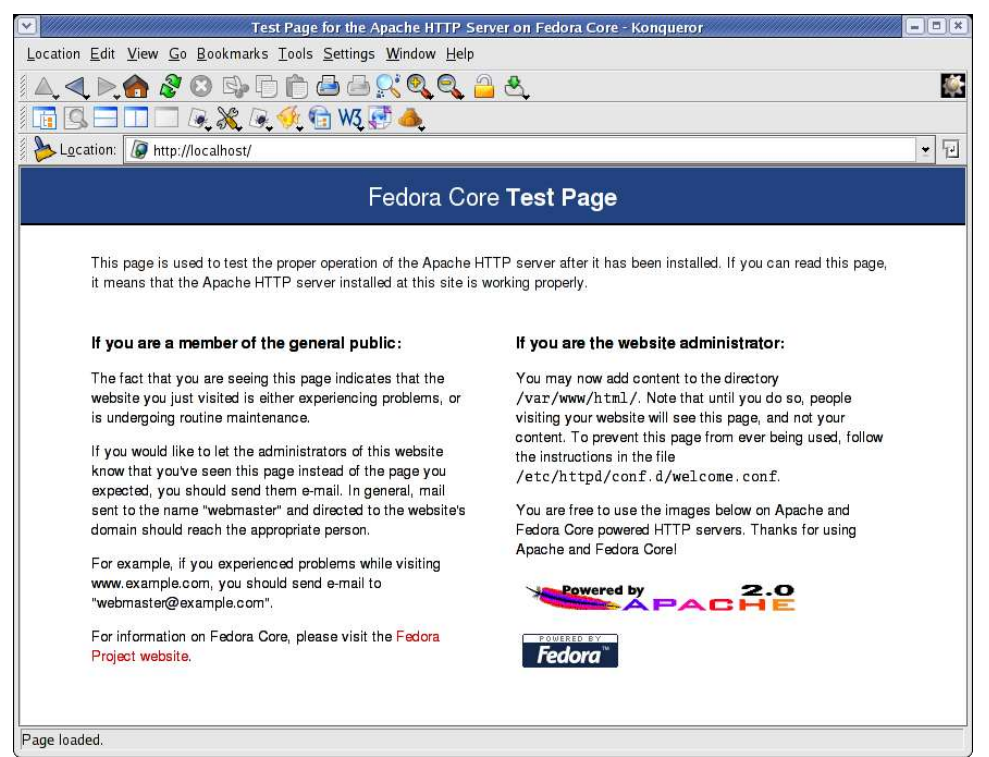

*Figure 5. The default Apache page on Fedora Core.*

## **6. Test the Web server with your own page.**

Create your own index.html file and put it in /var/www/html and run the test (localhost or yourdomain.com) again - you should see your own page instead of the Apache test page.

# **7. Secure the box by shutting off unneeded services**

Run the commands

```
netstat -an | more
   and
lsof -P -i
```
to see what ports are open and what services are accessing them. The only ports that should be open are 22, 80, and, if you're interested in HTTPS, 443.

# **8. Reconfigure ssh**

Change the setting of

**PermitRootLogin**

in the

**/etc/ssh/sshd\_config**

file to no.

# **9. All done with the basics**

You've now got the basics of a secured Web server.

## **10. Where to go for more information**

This free whitepaper is published and distributed by Hentzenwerke Publishing, Inc. We have the largest lists of "Moving to Linux", OpenOffice.org, and Visual FoxPro books on the planet.

We also have oodles of free whitepapers on our website and more are being added regularly. Our Preferred Customer mailing list gets bi-monthly announcements of new whitepapers (and gets discounts on our books, first crack at special deals, and other stuff as we think of it.)

Click on "Your Account" at www.hentzenwerke.com to get on our Preferred Customer list.

#### **If you found this whitepaper helpful, check out these Hentzenwerke Publishing books as well:**

**Linux Transfer for Windows® Web Server Admins: A roadmap for building a Linux Web server Steve Suehring, Dee-Ann LeBlanc**

**Linux Transfer for Windows® Network Admins: A roadmap for building a Linux file and print server Michael Jang**

**Linux Transfer for Windows® Power Users: Getting started with Linux for the desktop Whil Hentzen**